#### **Using Google Forms with assignments (for surveys, sign-up lists, feedback forms, and quizzes)**

Use Google Forms to create **surveys**, **sign-up lists**, **feedback forms**, and **quizzes** within Google Classroom. A variety of question types may be created for quizzes. Google Forms also features customizable settings that can be modified depending on the type of form that disciples are filling out.

#### **Attaching and creating a Google Form**

#### **Beginning your Google Form**

1. In the assignment that you are creating/editing, click the **Create** button below the Title and Instructions.

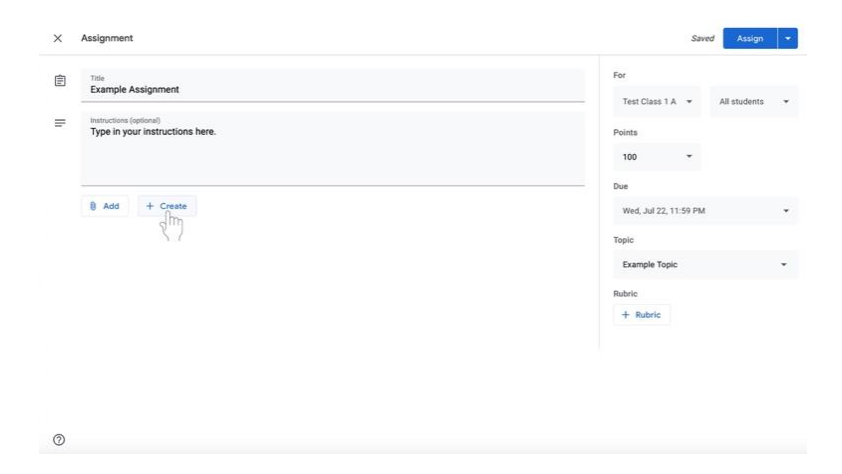

2. Select **Forms**. A Google Form will now be attached to the assignment.

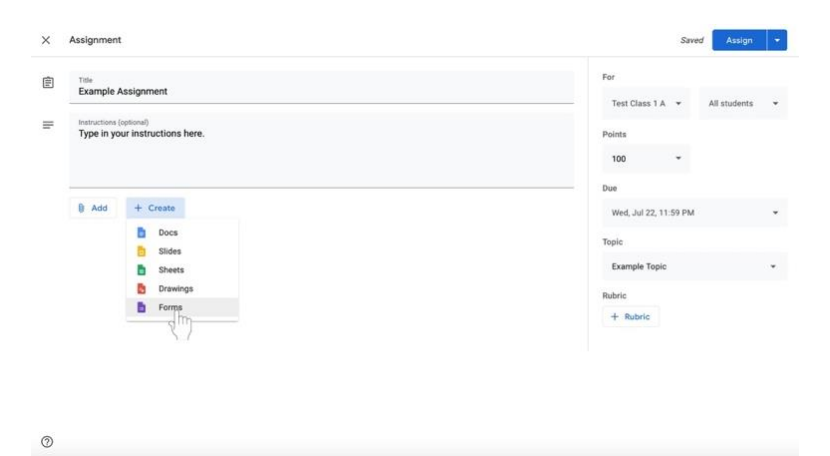

3. Click on the title of the Google Form, labeled **Untitled form**. The Google Form will open in another window or tab.

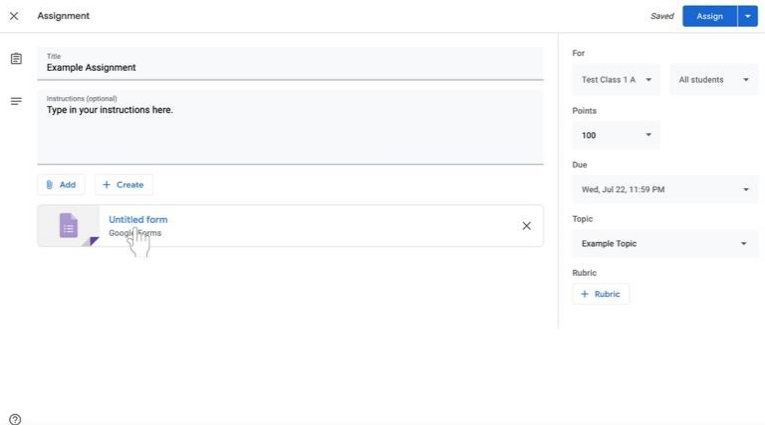

4. To name the Google Form accordingly, click on the large text labeled **Untitled form** at the top of the white area.

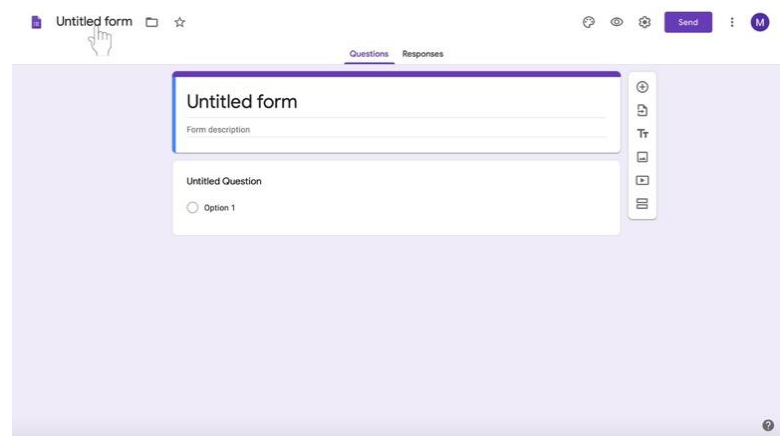

5. Type in the new document name.

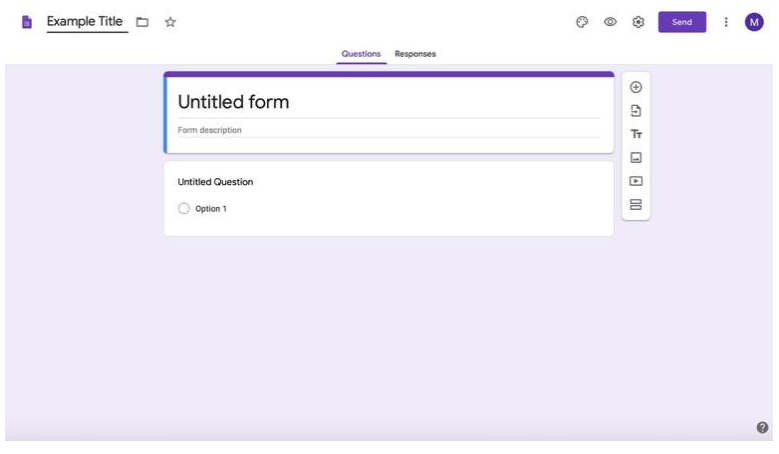

- Example Title  $\Box \quad \hat{\mathbb{R}}$ 0 0 8 send : 0  $\begin{array}{c} \oplus \\ \mathbb{T} \end{array}$ Untitled form  $\square$  $\boxed{\mathbb{F}}$ **Untitled Question**  $\equiv$  $\bigcirc$  Option 1
- 7. Type in your description or instructions.

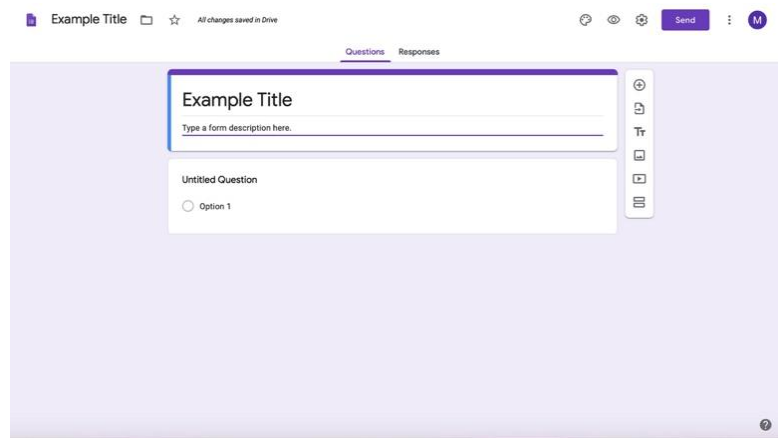

8. Click on the **Settings (gear)** icon at the top left of the screen to the left of the Send button.

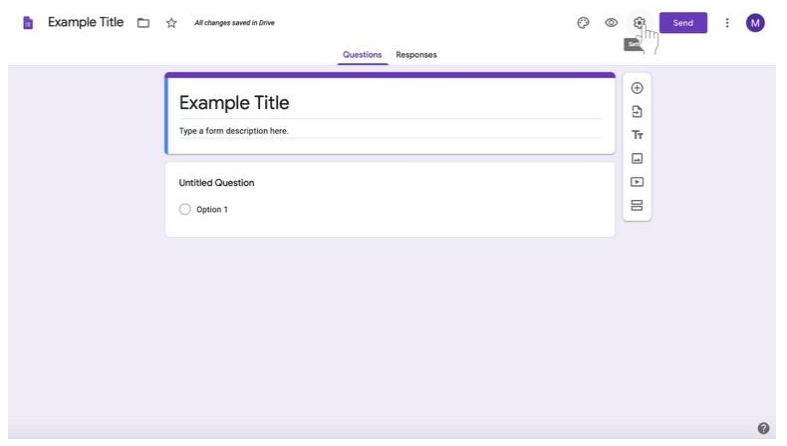

6. To add a description or instructions to the Google Form, click below the title.

- a. A box will appear. Click on General. Make any desired changes if necessary, requiring disciples to sign in to their Gmail accounts, allowing disciples only one attempt, and other options.
	- i. Click **Save** at the bottom right corner of the white box.

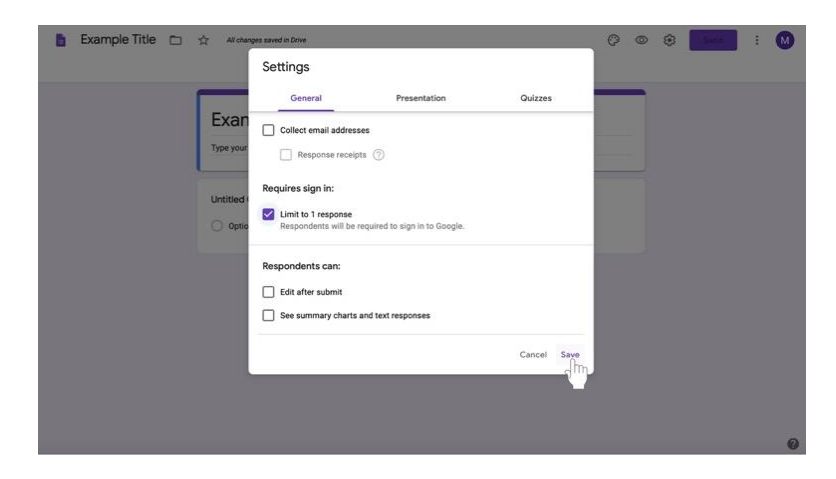

b. Click on Presentation to change the confirmation message when disciples complete the form, to shuffle the question order, and other options.

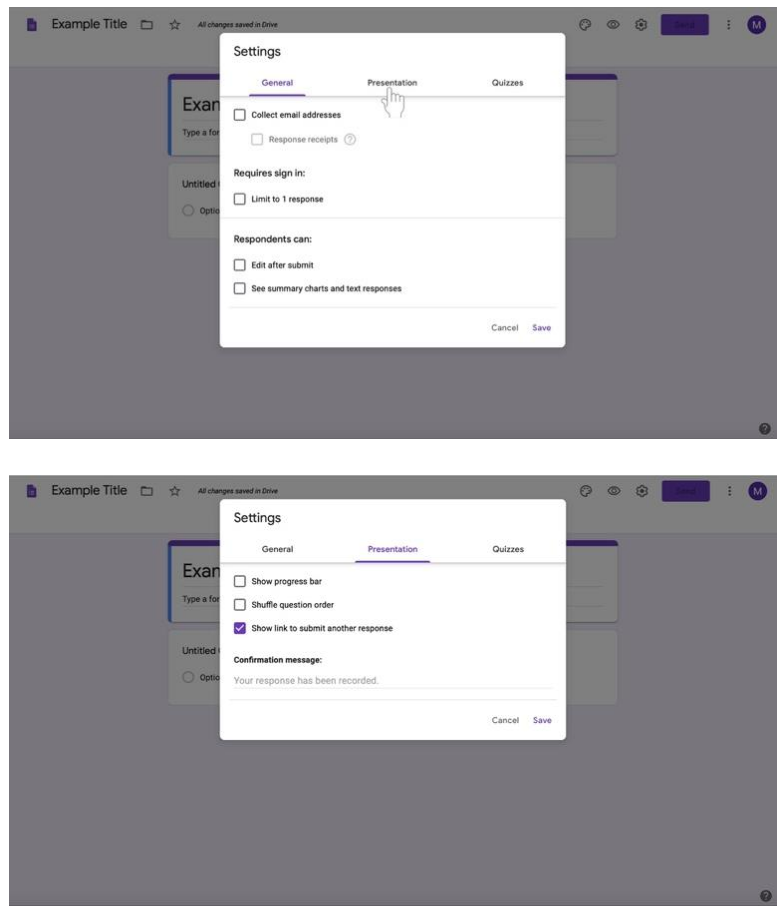

- $\blacksquare$  Example Title  $\odot$  $\overline{M}$ Settings General Quizzer Exar Show progress bar Type a f Shuffle question order Show link to submit an ion message Your response has bee Cancel Savi
- c. **To make the Google form a quiz,** click on **Quizzes**.

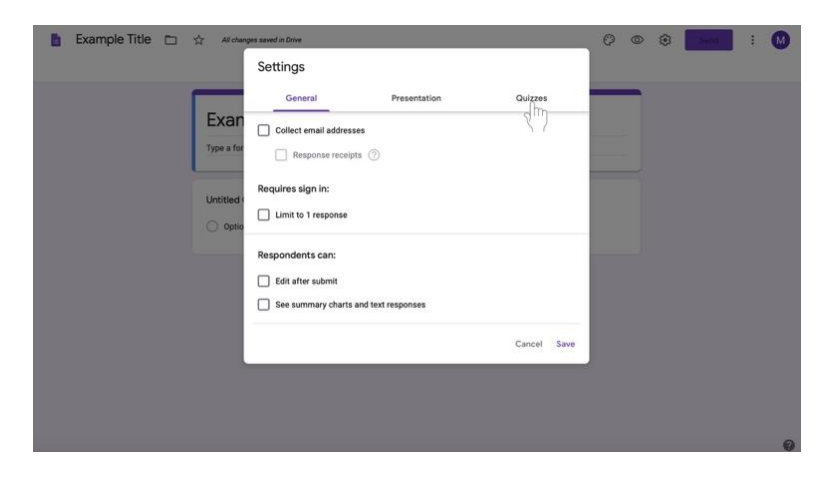

i. Click on the toggle to the left of **Make this a quiz** if desired.

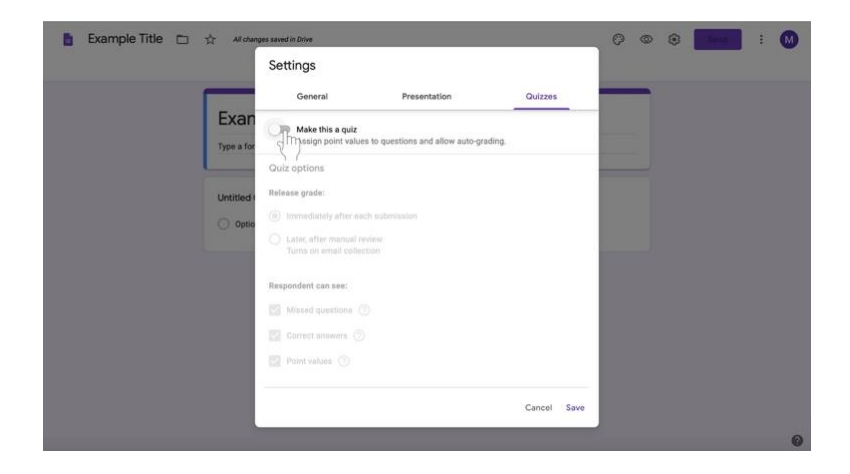

ii. Edit quiz options accordingly.

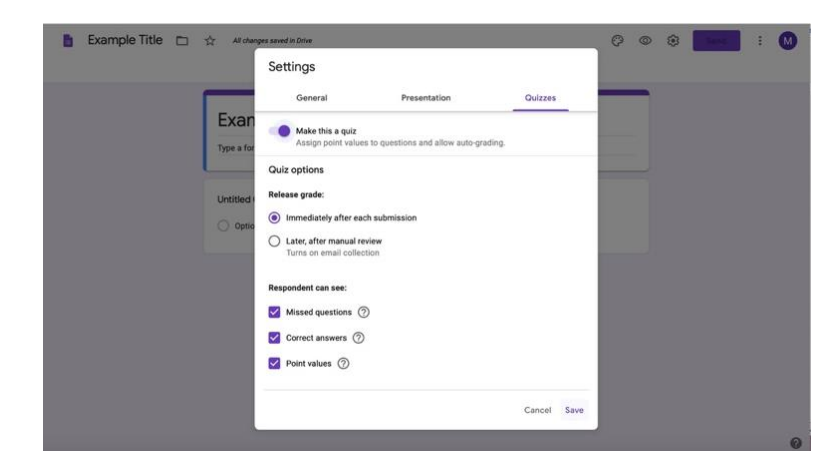

iii. Click **Save** at the bottom right side of the box.

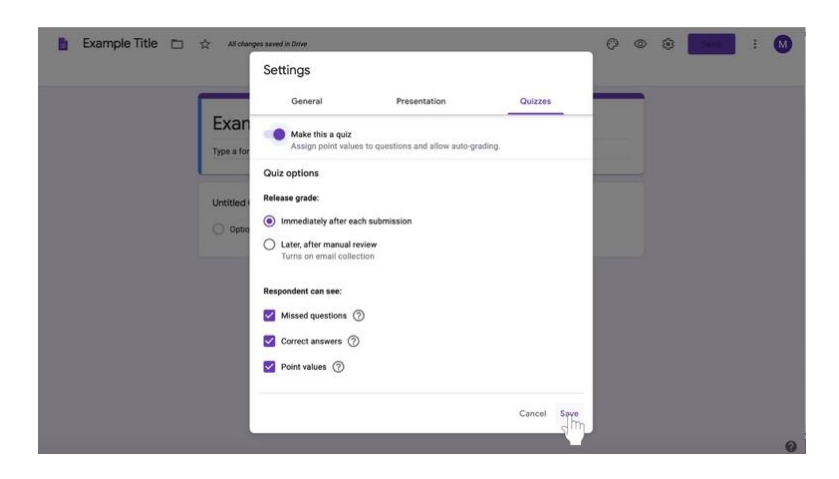

- iv. Follow the directions for creating questions.
- v. Click on the **Answer Key** option at the bottom left of the question box.

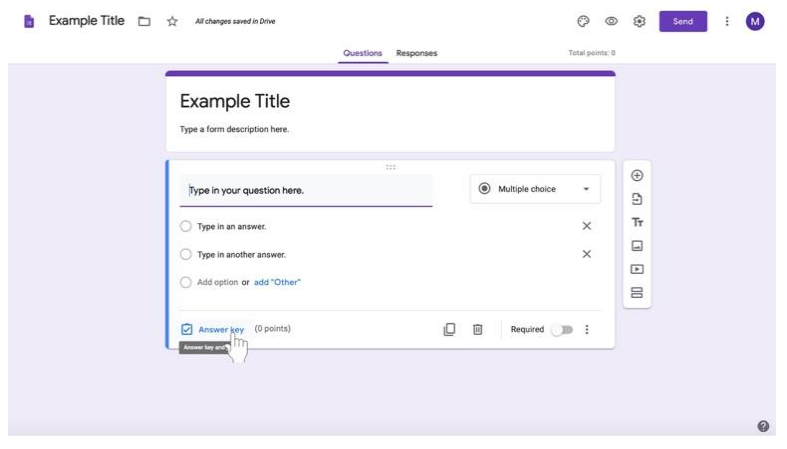

vi. Choose the number of points the question is worth to the left (if you choose to do so).

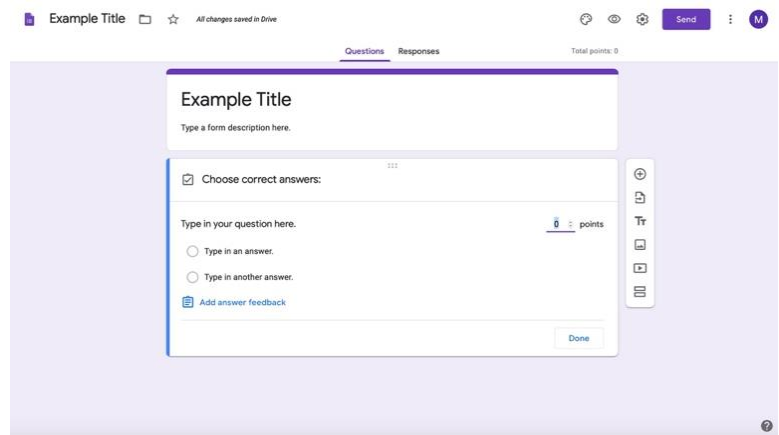

vii. Select the correct answer.

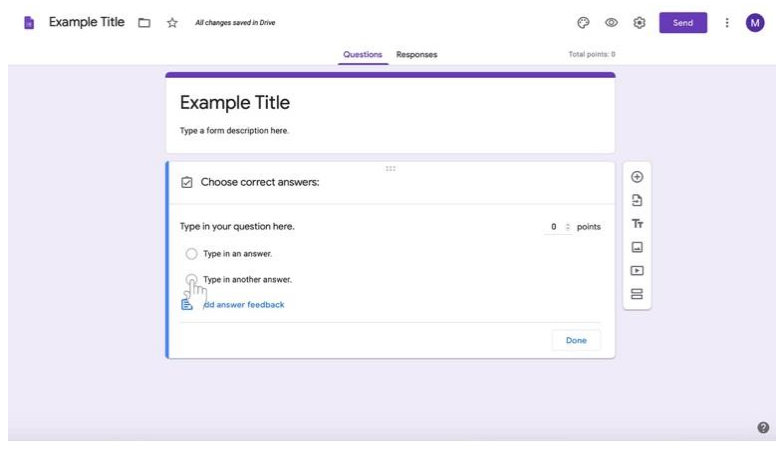

viii. Click **Done** at the bottom right corner of the question box.

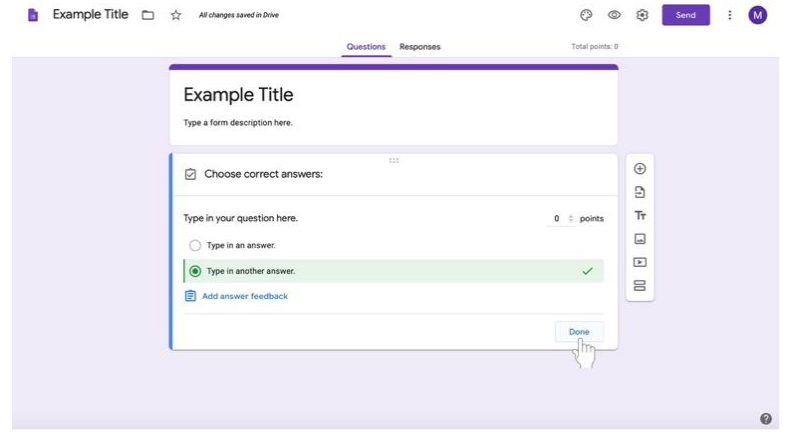

ix. **\*Note that there is another way to create a quiz assignment. See instructions for Creating a Quiz Assignment on page 73.**

### 9. To **create your first question**,

a. Click on the box labeled **Untitled question** below the title and instructions.

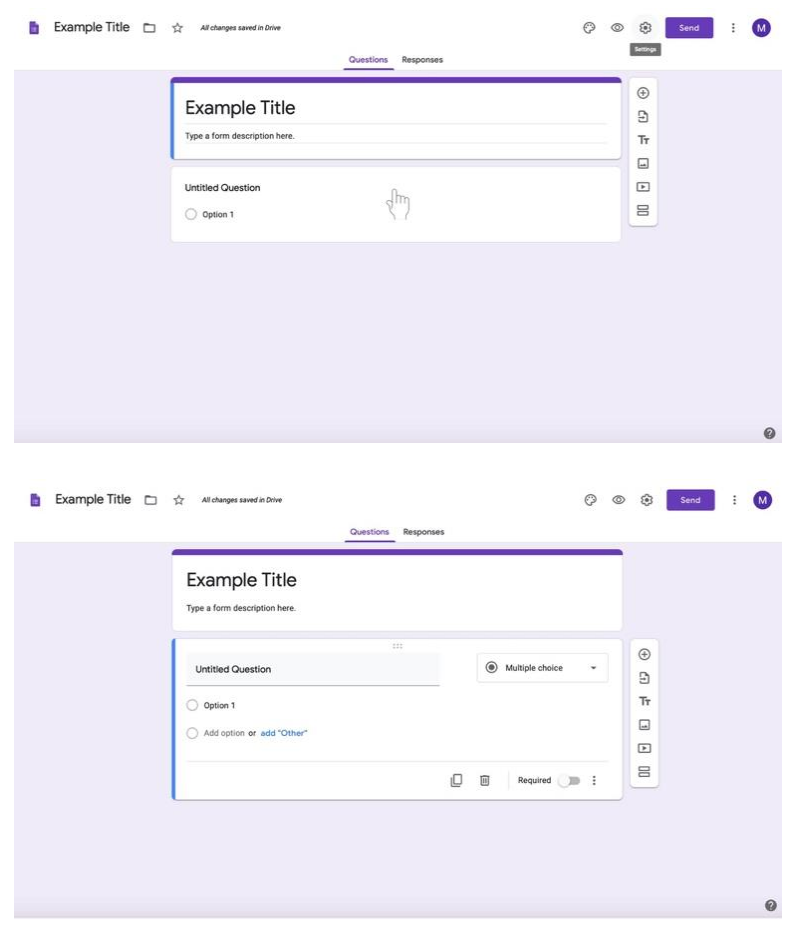

b. Click on the text labeled **Untitled question**.

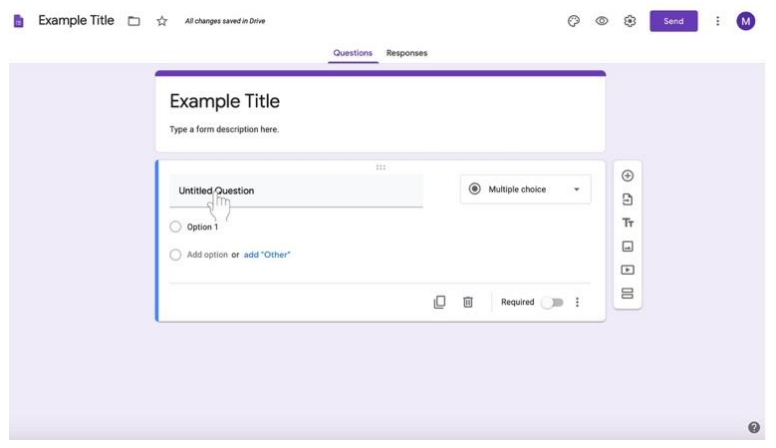

c. Type in your question.

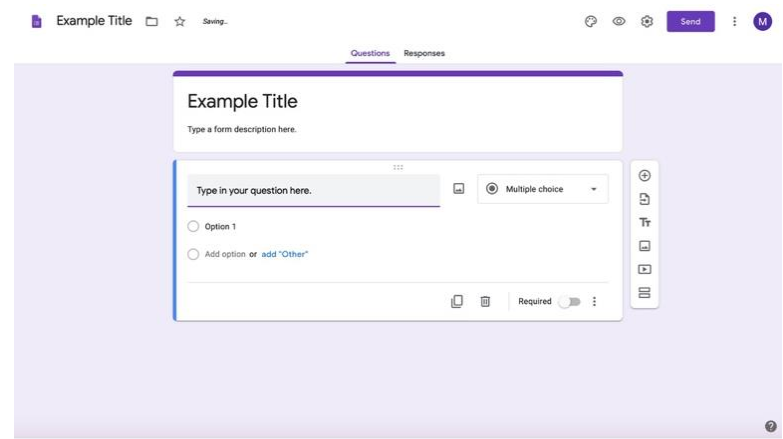

d. To change the question type, select the box to the right of the question labeled **Multiple choice**. (Multiple choice is default.)

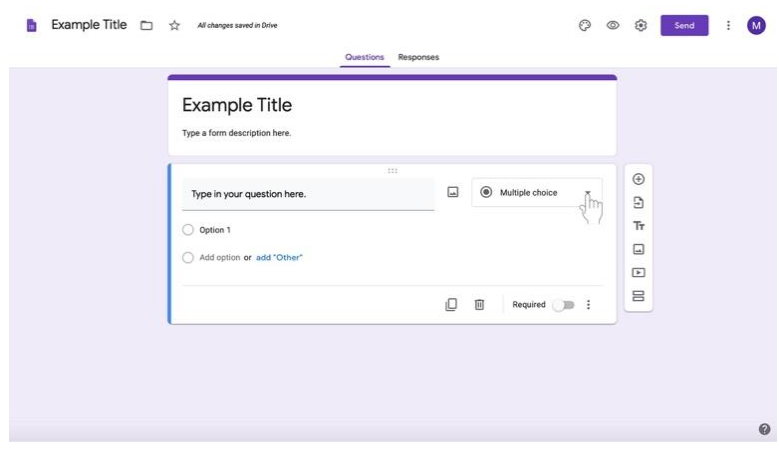

e. Select the question type from the list.

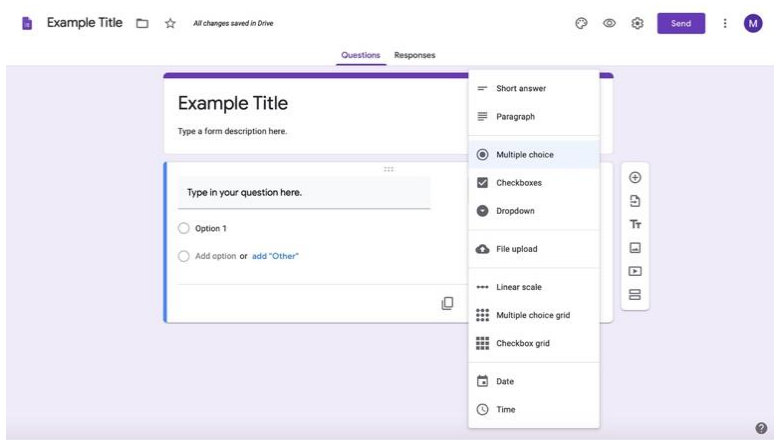

10. Follow the directions below depending on the desired question type. Then, read directions for **finishing your Google Form**.

# **Creating questions: Multiple choice**

- 1. To **create your question**,
	- a. Click on the box labeled **Untitled question** below the title and instructions.

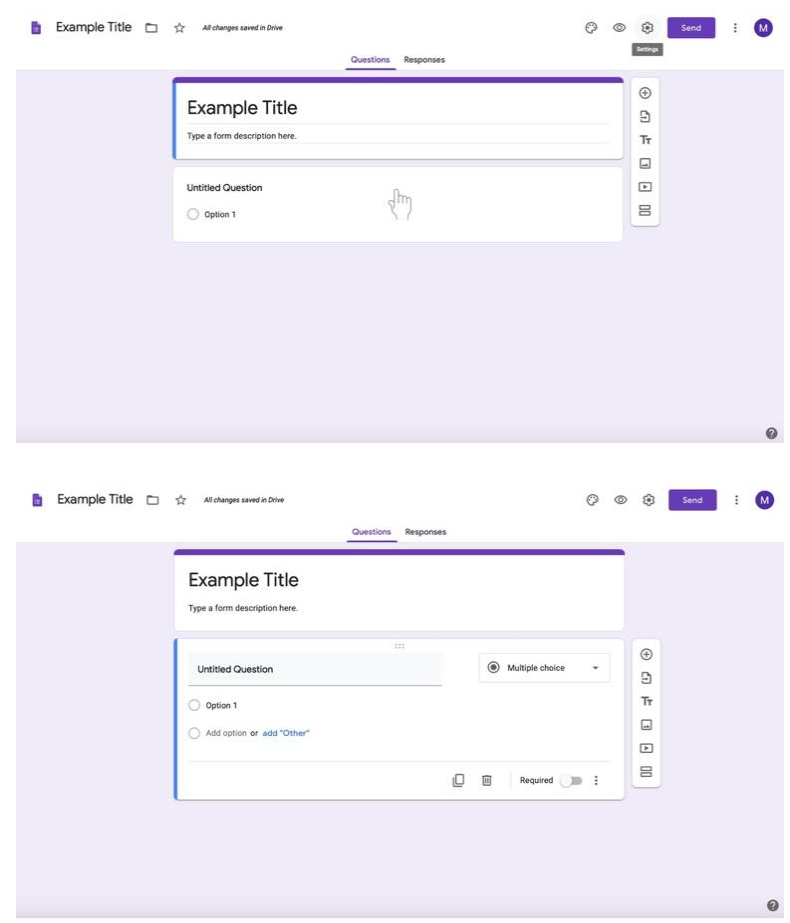

b. Type in your question.

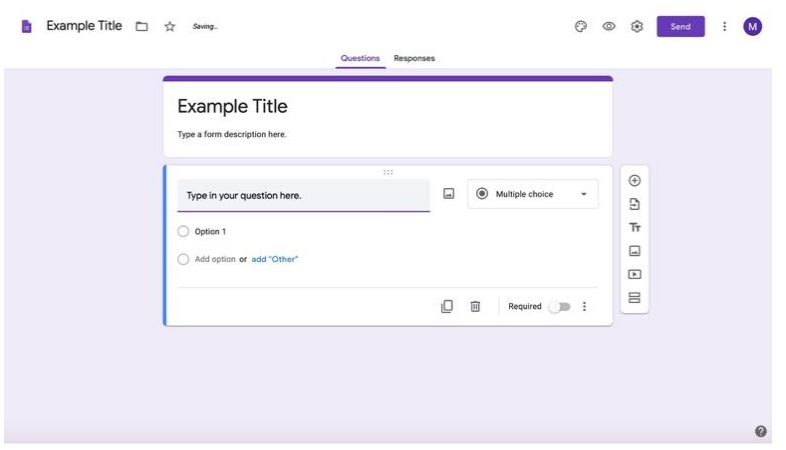

c. If you are writing a multiple choice question, you **do not** need to reselect the question type. Multiple choice is automatically selected.

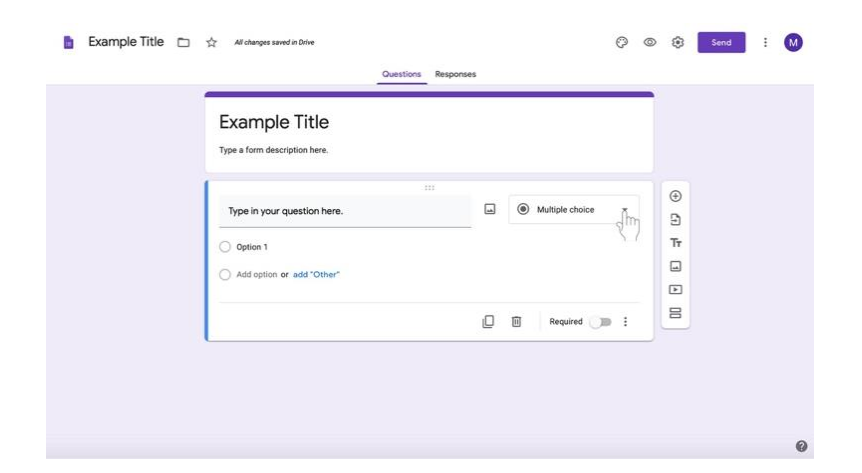

2. Select the text labeled **Option 1** under the question.

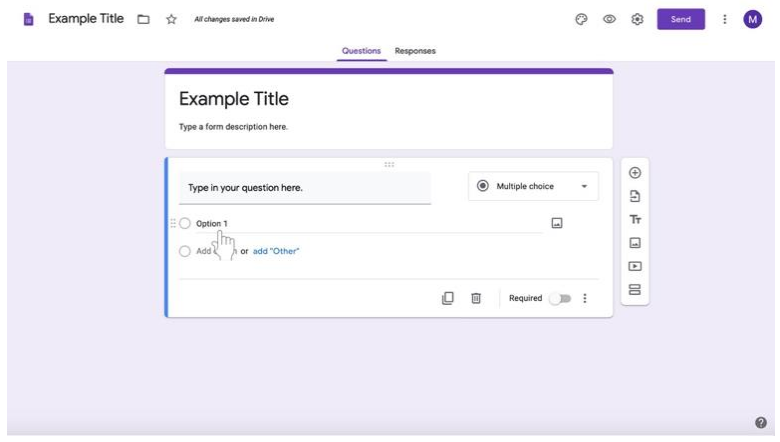

3. Type in an answer.

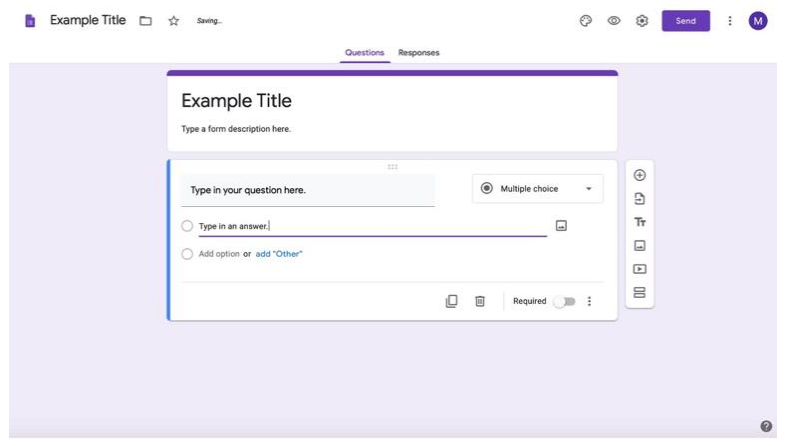

4. To add another answer, click on the gray text labeled **Add option** under the first answer option.

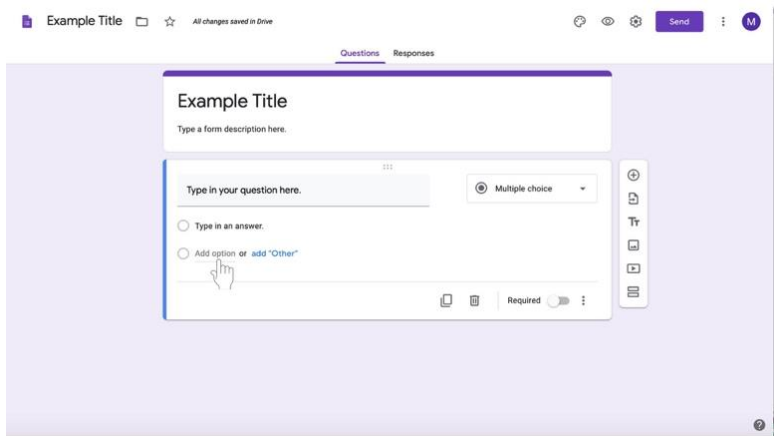

5. Type in an answer.

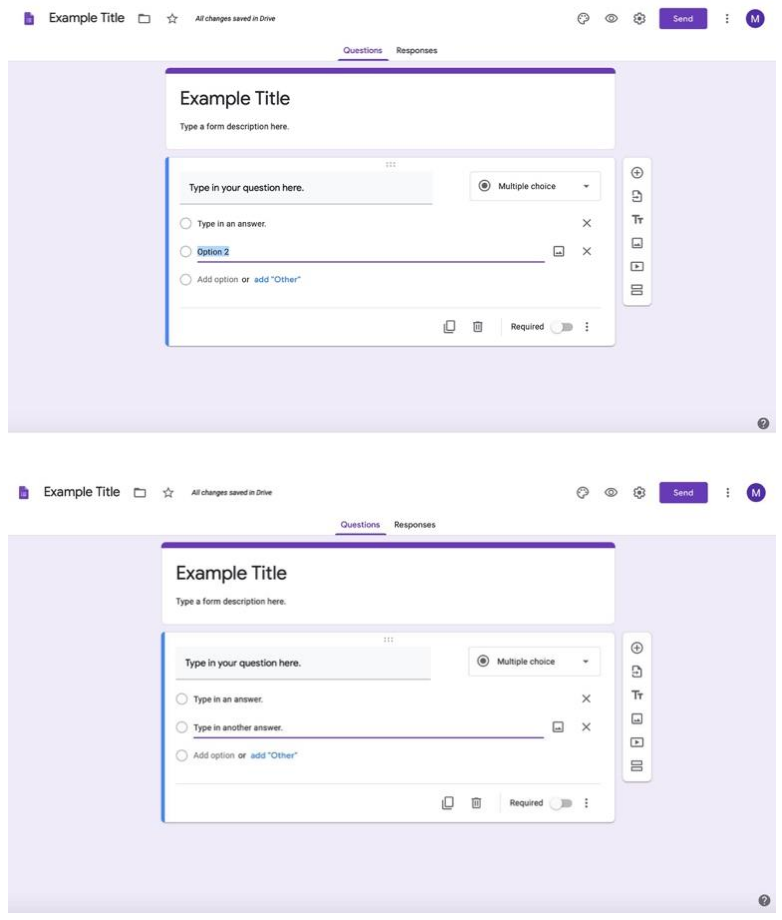

6. Continue for subsequent multiple choice options for the question.

- 7. To add a new question,
	- a. Find the long, vertical white box of icons to the left of the question box (shown here highlighted in a red box).

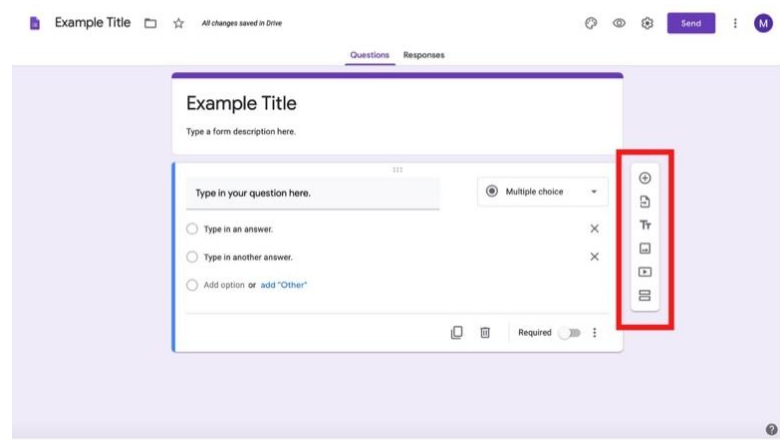

b. Select the **circled +** at the top of the box.

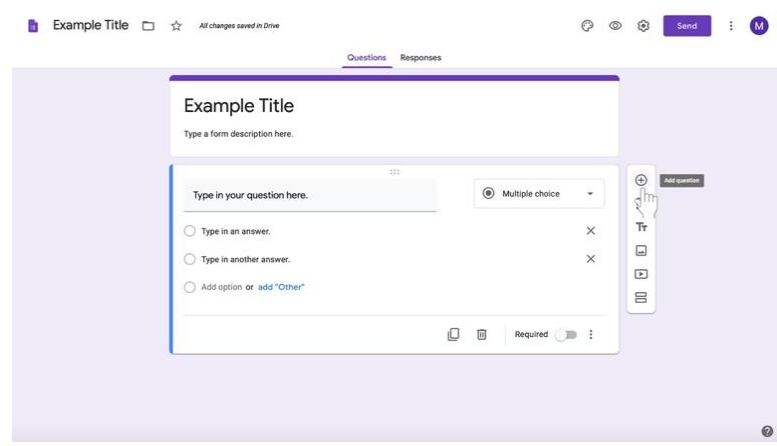

- c. Start your new question.
- 8. Reuse these directions for subsequent multiple choice questions or skip to directions for your relevant question type.
- 9. When you are finished creating questions, read directions for **Finishing your Google Form** on **page 70**.

# **Creating questions: Checkboxes**

### 1. To **create your question**,

a. Click on the box labeled **Untitled question** below the title and instructions.

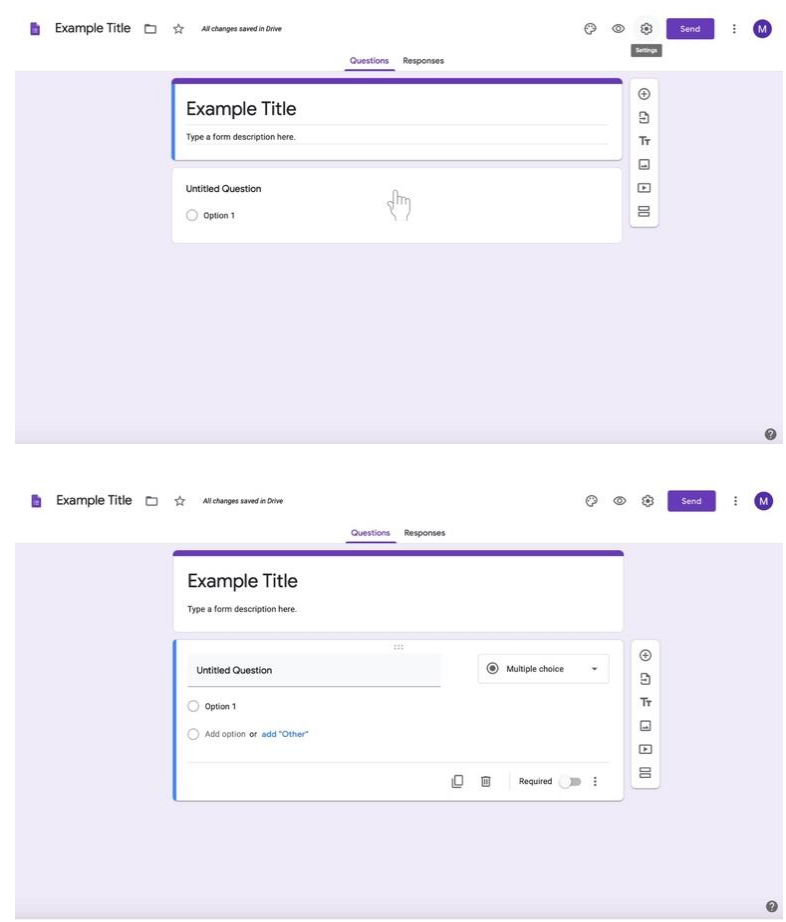

b. Type in your question.

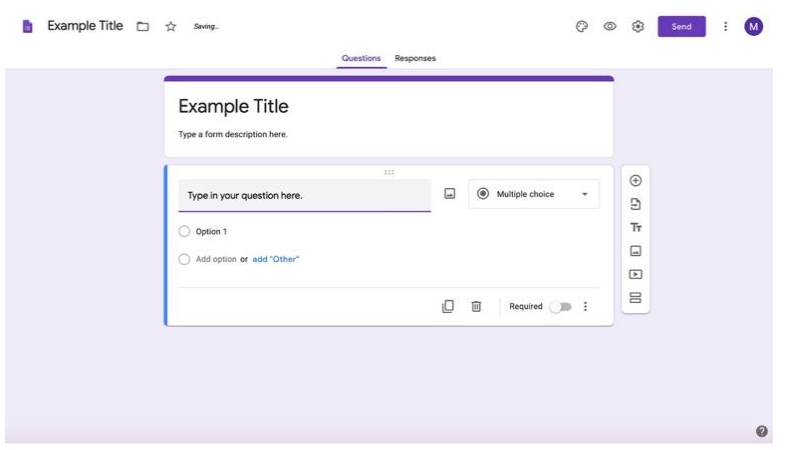

c. To change the question type, select the box to the right of the question labeled **Multiple choice**. (Multiple choice is default.)

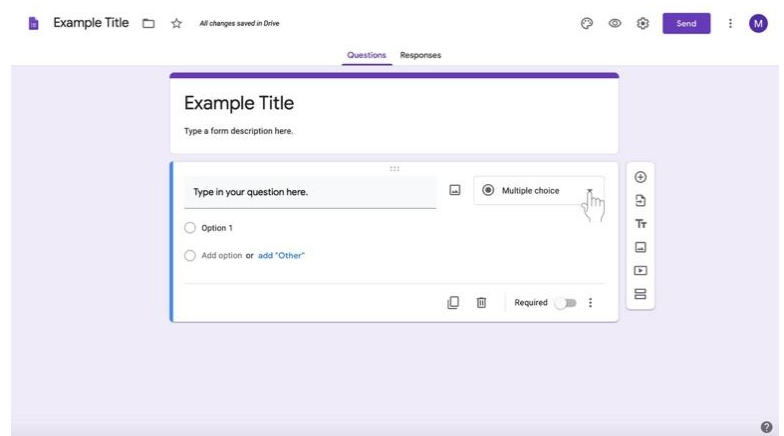

d. Select **Checkbox** from the list.

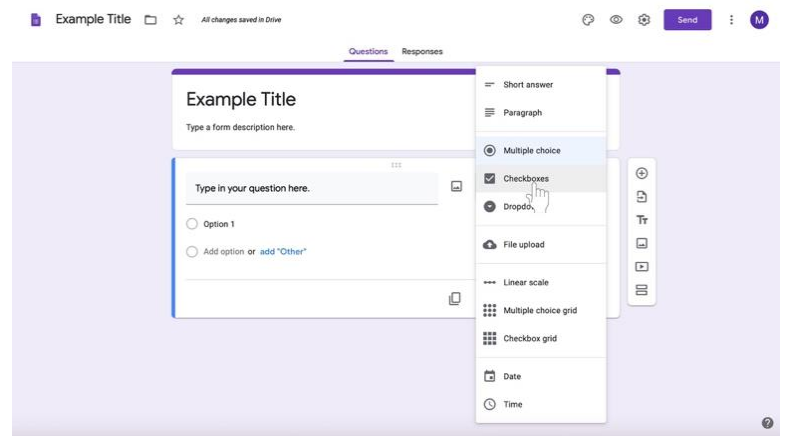

2. Select the text labeled **Option 1** under the question.

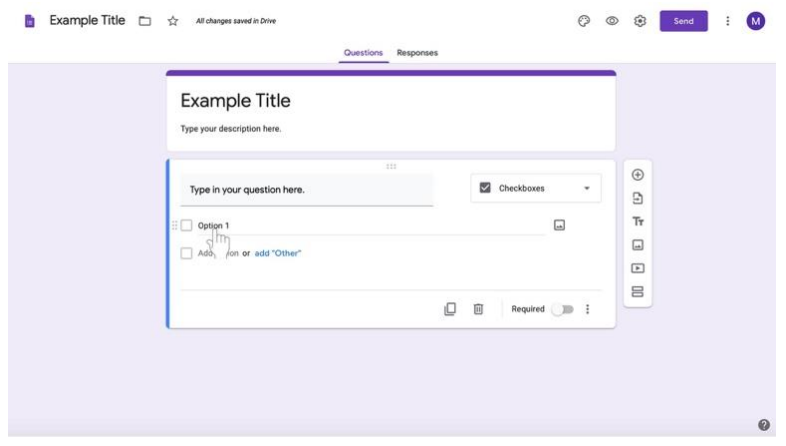

3. Type in an answer.

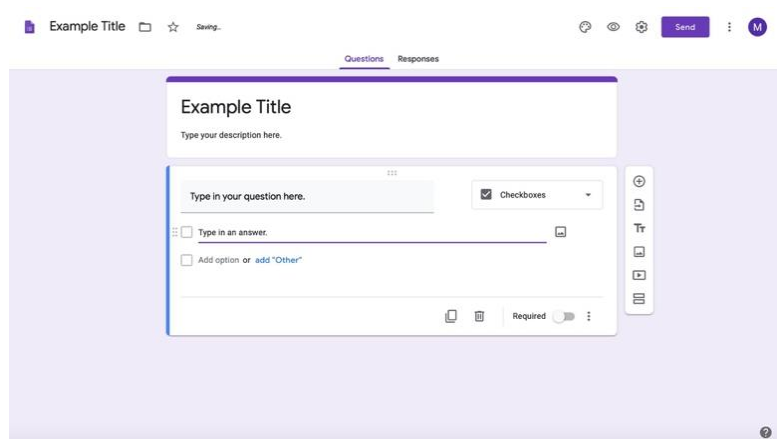

4. To add another answer, click on the gray text labeled **Add option** under the first answer option.

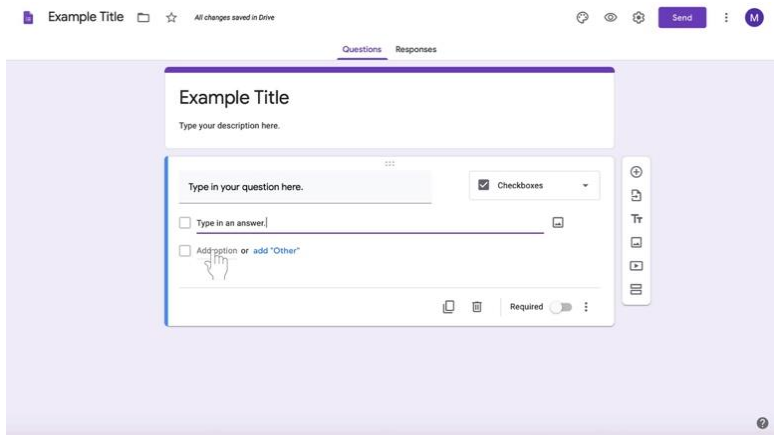

5. Type in an answer.

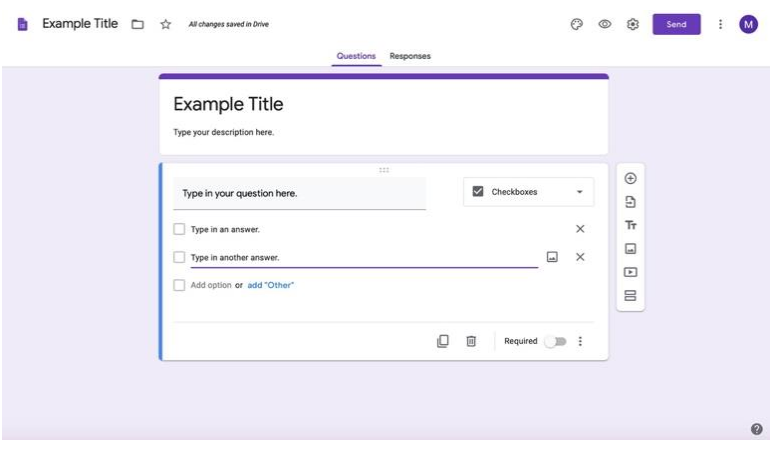

6. Continue for subsequent checkbox options for the question.

- 7. To add a new question,
	- a. Find the long, vertical white box of icons to the left of the question box (shown here highlighted in a red box).

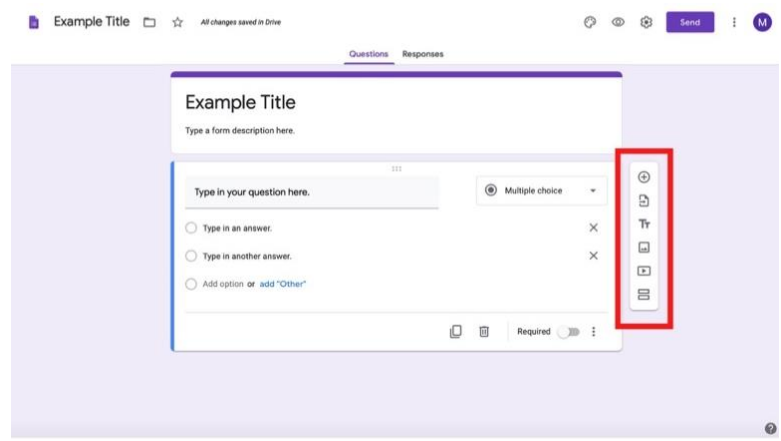

b. Select the **circled +** at the top of the box.

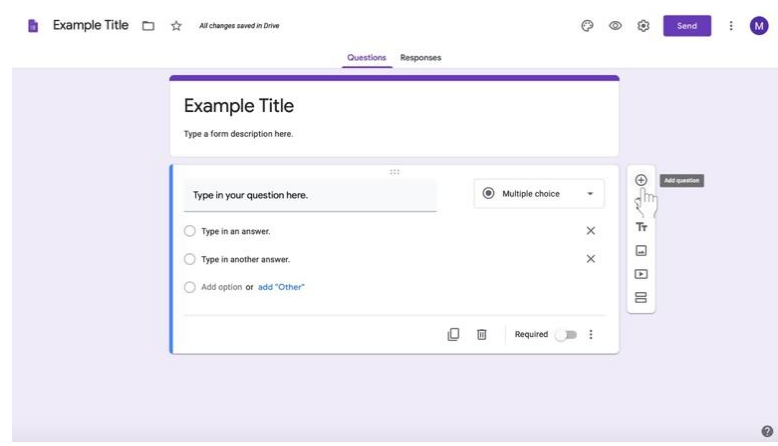

- c. Start your new question.
- 8. Reuse these directions for subsequent checkbox questions or skip to directions for your relevant question type.
- 9. When you are finished creating questions, read directions for **Finishing your Google Form** on **page 70**.

# **Creating questions: Short Answer**

- 1. To **create your question**,
	- a. Click on the box labeled **Untitled question** below the title and instructions.

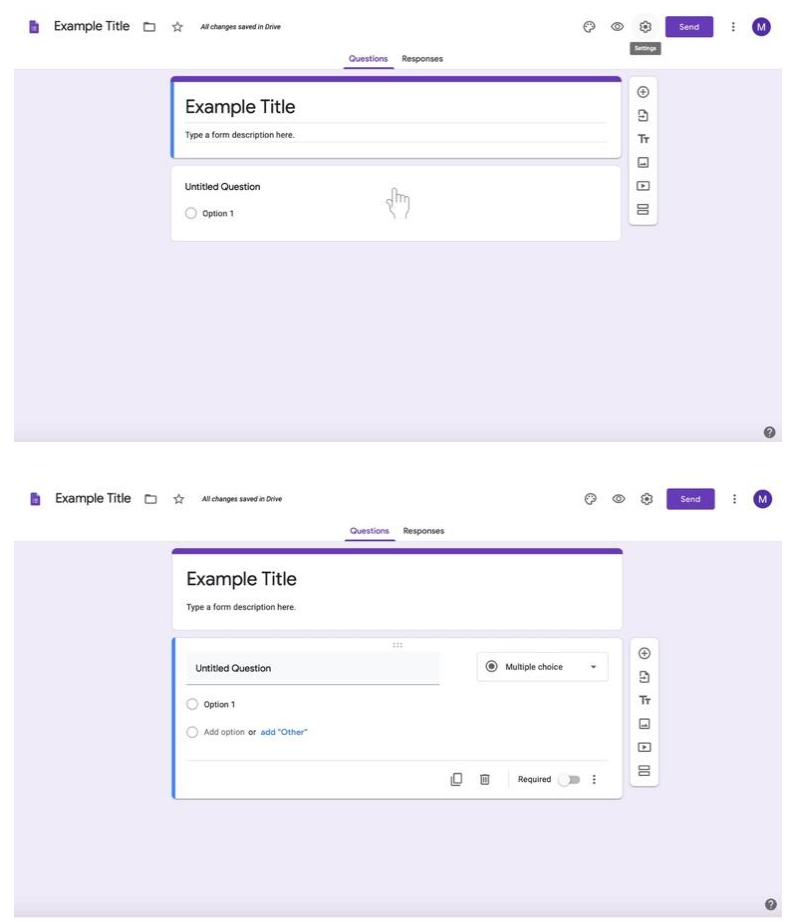

b. Type in your question.

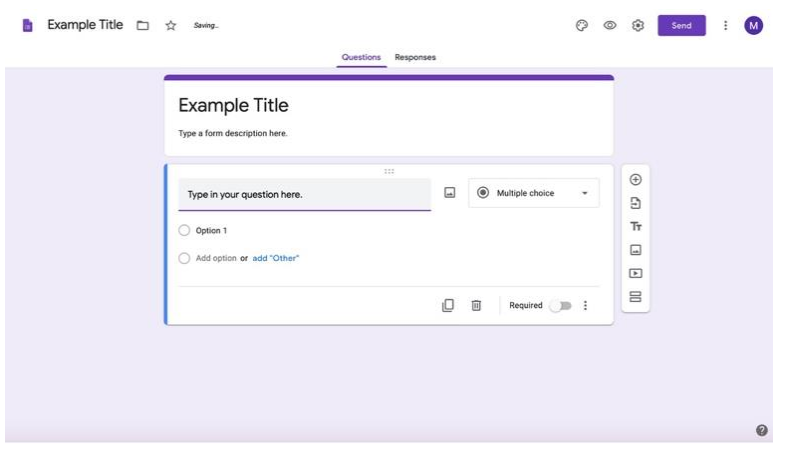

c. To change the question type, select the box to the right of the question labeled **Multiple choice**. (Multiple choice is default.)

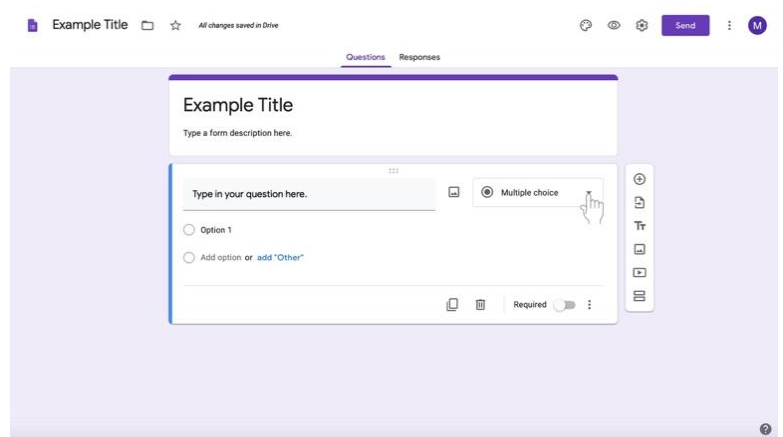

d. Select **Short answer** from the list.

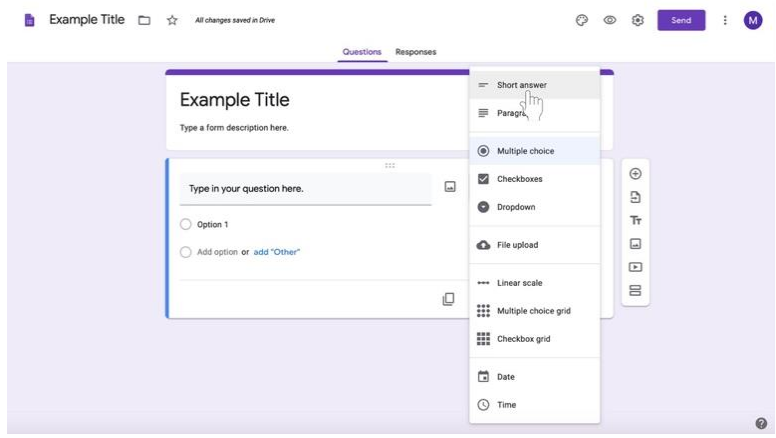

- 2. To add a new question,
	- a. Find the long, vertical white box of icons to the left of the question box (shown here highlighted in a red box).

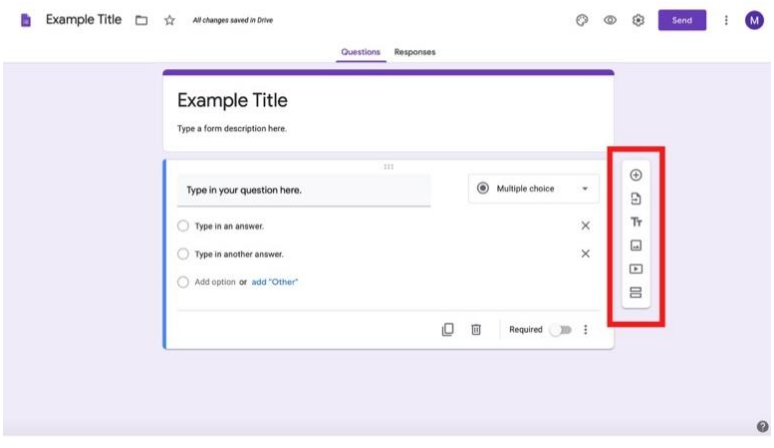

b. Select the **circled +** at the top of the box.

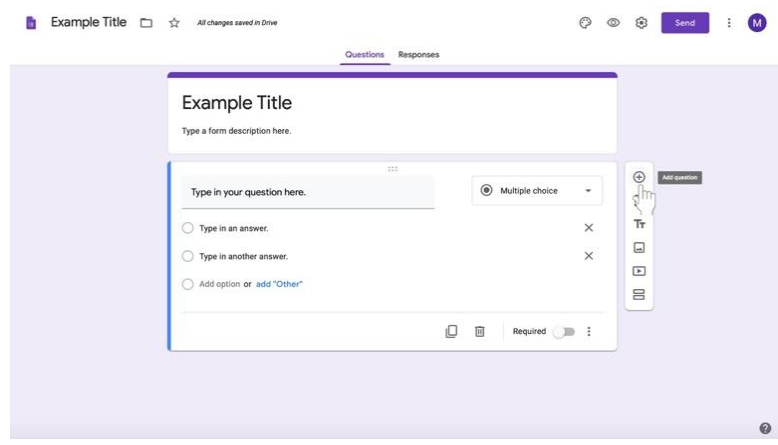

- c. Start your new question.
- 3. Reuse these directions for subsequent short answer questions or skip to directions for your relevant question type.
- 4. When you are finished creating questions, read directions for **Finishing your Google Form** on **page 70**.

# **Creating questions: Paragraph**

- 1. To **create your question**,
	- a. Click on the box labeled **Untitled question** below the title and instructions.

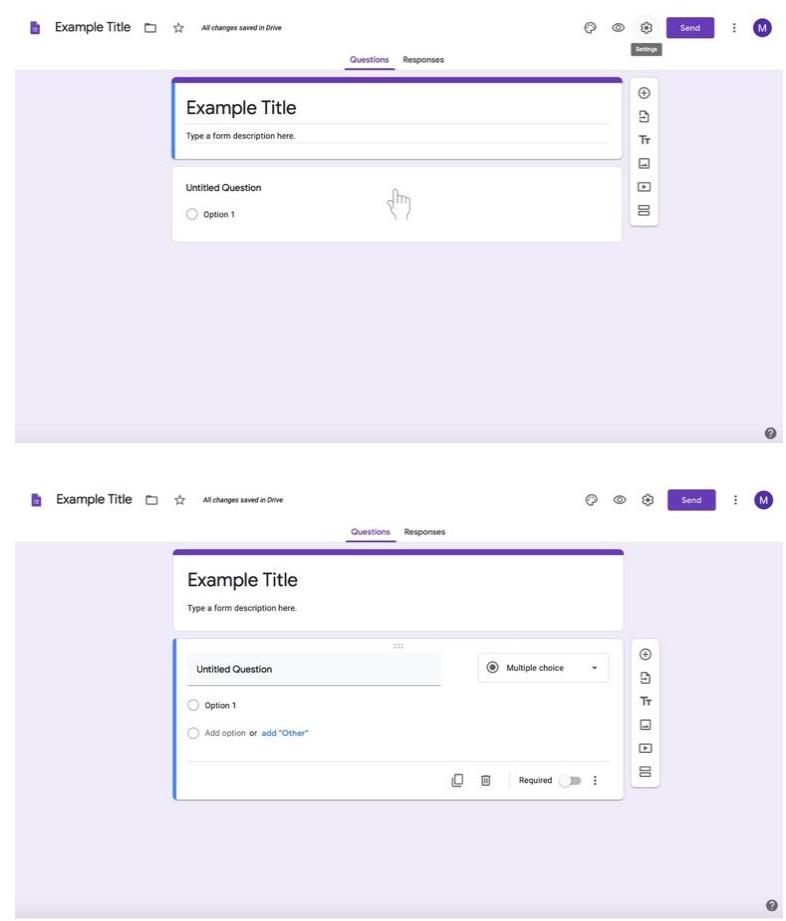

b. Type in your question.

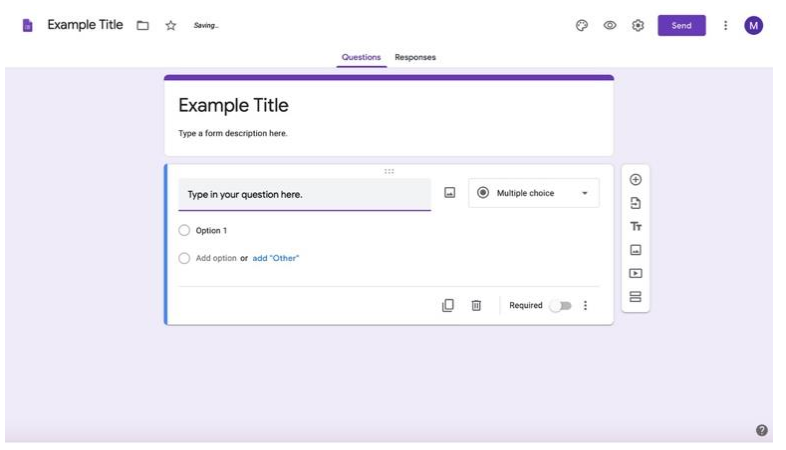

c. To change the question type, select the box to the right of the question labeled **Multiple choice**. (Multiple choice is default.)

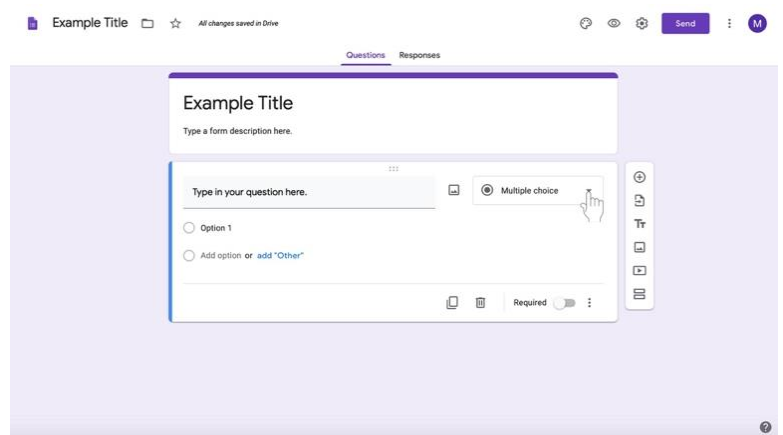

d. Select **Paragraph** from the list.

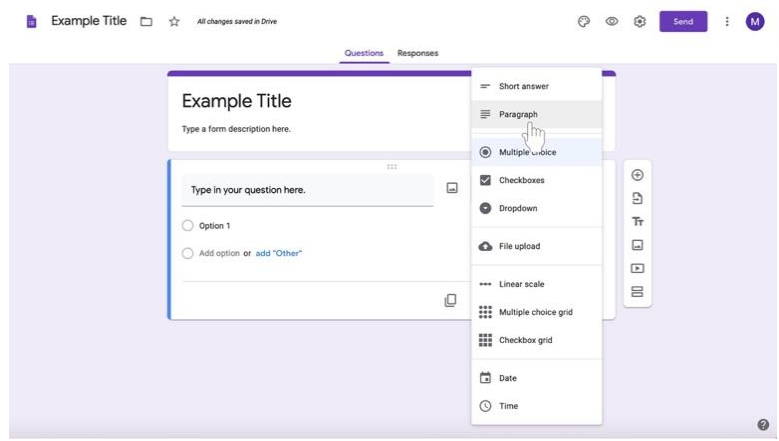

- 2. To add a new question,
	- a. Find the long, vertical white box of icons to the left of the question box (shown here highlighted in a red box).

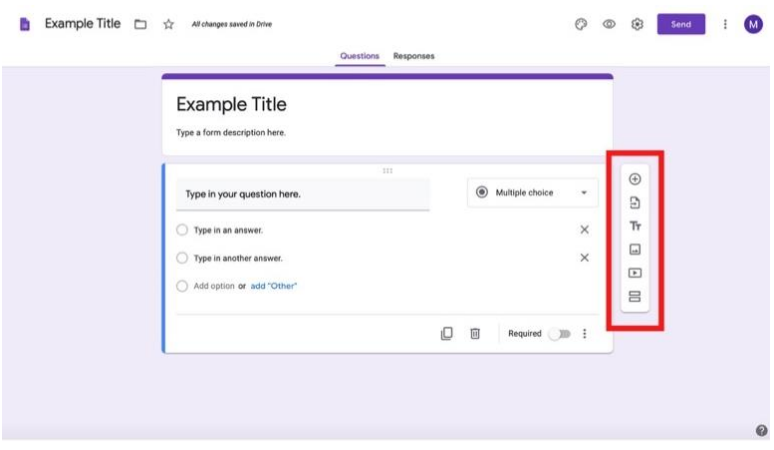

b. Select the **circled +** at the top of the box.

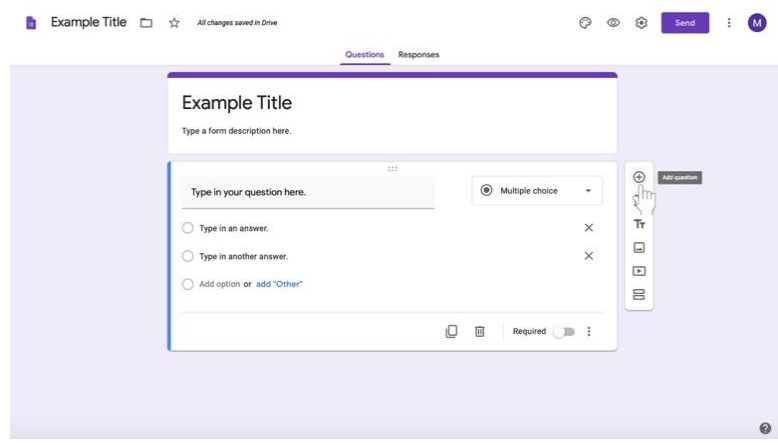

- c. Start your new question.
- 3. Reuse these directions for subsequent paragraph questions or skip to directions for your relevant question type.
- 4. When you are finished creating questions, read directions for **Finishing your Google Form** on **page 70**.

# **Finishing your Google Form**

- 1. Return to your Assignment page.
- 2. Make any changes to your assignment page before you share the assignment with your disciples.

# **To require an answer for a given question**

 Click on the toggle button at the bottom left side of the question box labeled **Required** to the right of the button.

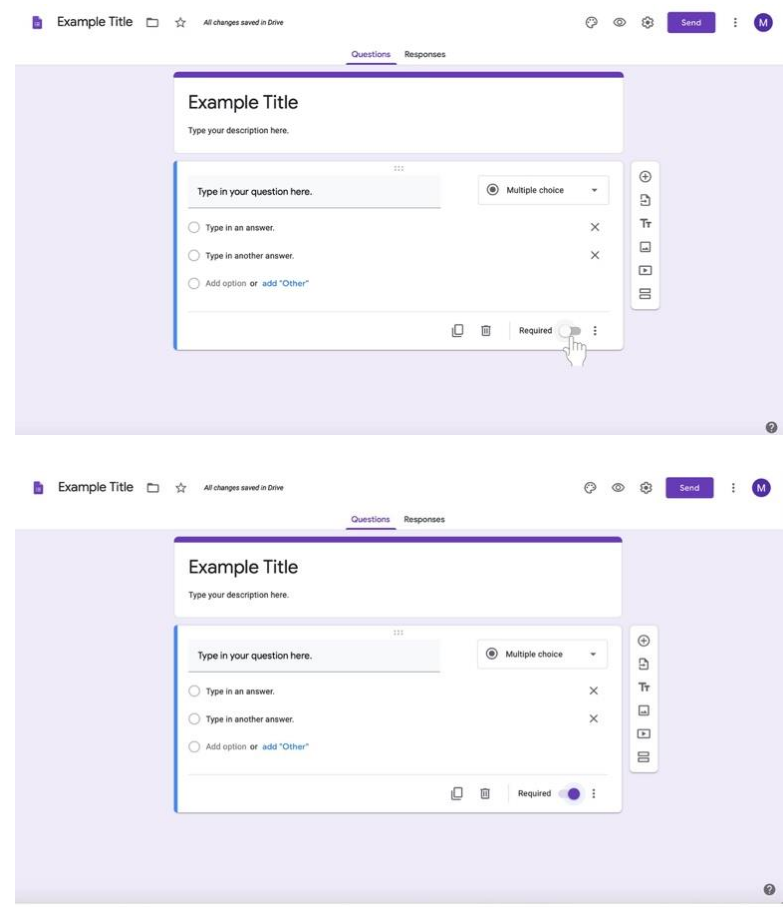

### **More tips**

 At the bottom of the white question box editor, you can **duplicate** your question by clicking the two rectangles on the far left side of the bottom bar.

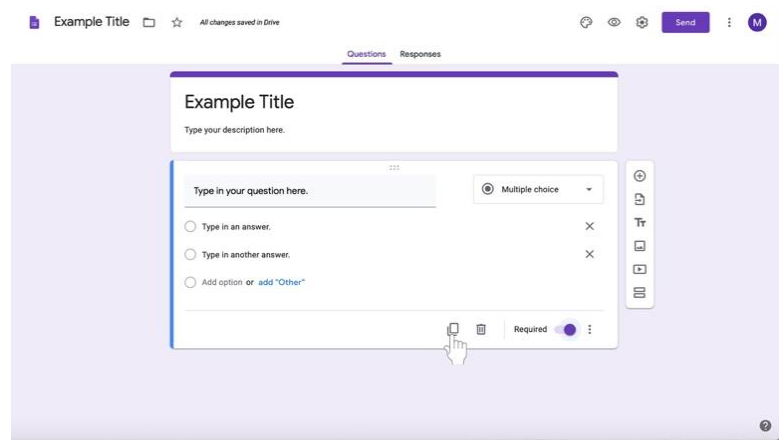

 To the right of the duplicate icon, you can also **delete** a question by clicking on the trash can icon.

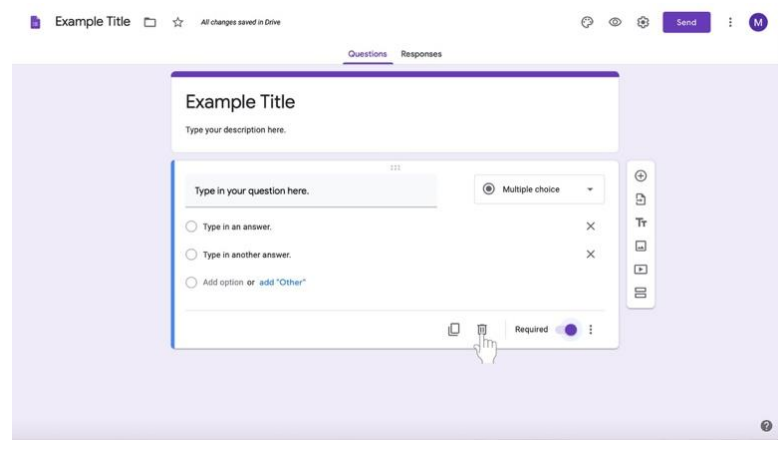